# **SES-Service Entry Sheet Creation**

**SAP Business Support Support Material** 

January 2023

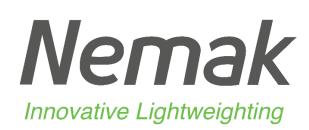

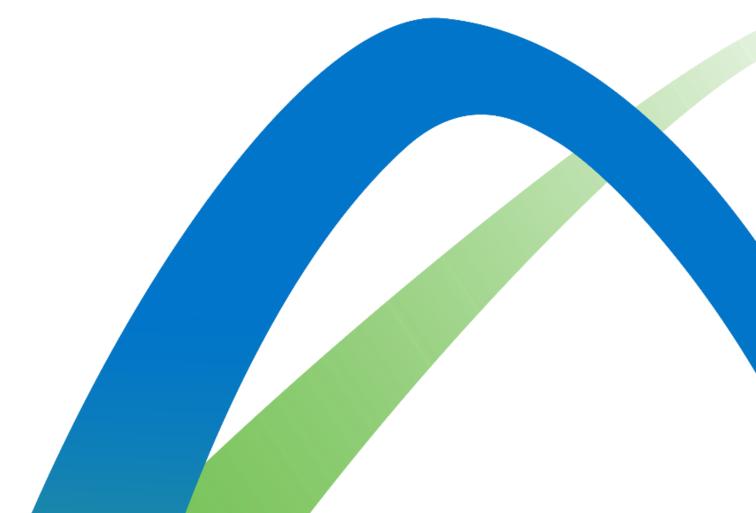

# **SES - Service Entry Sheet**

Search and Identify the SES

There are 2 possible ways to start creating a service sheet.

### From the **Workbench**:

- Click on Orders with Service line tile.
- Identify the right items using filters.
- Search results will appear. Click configure button to customize the view.
- Select and click Create service sheet.

### OR

5. You can also create SES from the PO screen. Click **Create Service Sheet.** 

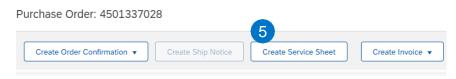

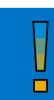

For services, it is **required** to generate the SES when the service is executed.

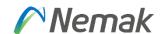

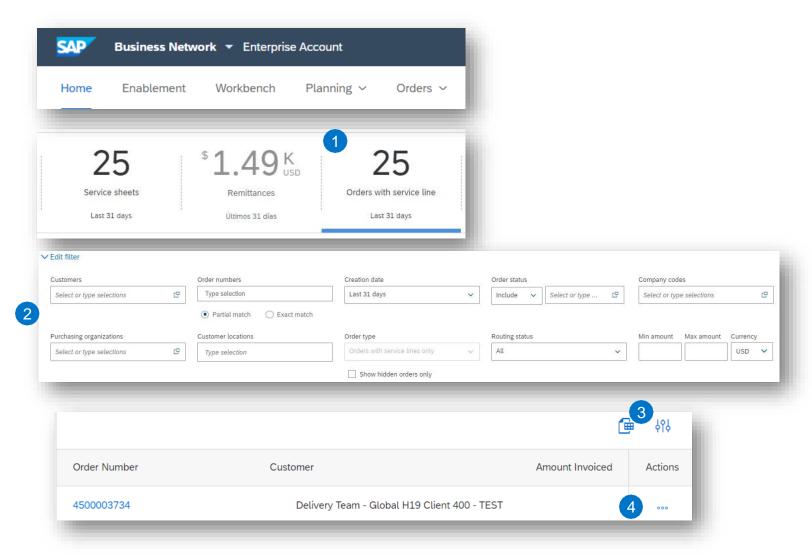

# **Service Entry Sheet**

### **Create SES – Header Level**

Fill out the requested information on the SES form.

- The service sheet ID is a mandatory field (Supplier internal number), and text reference indicated by Nemak's approver/requestor.
- 2. Provide start / end dates of the service.
- 3. Complete additional fields if needed.
- 4. Please fill in the name and email of <a href="Nemak's">Nemak's</a>
  <a href="approver/requestor">approver/requestor</a> (if this information is not completed, the SES will not be approved).
- 5. Mandatory to attach documents needed.

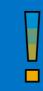

# Before creating the SES, ensure that the order has been **confirmed**.

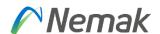

| ummary                       |                                                     |                    |                                              |  |  |
|------------------------------|-----------------------------------------------------|--------------------|----------------------------------------------|--|--|
| Purchase Order:              | 4501337028                                          | Subtota            | \$0.00 USD                                   |  |  |
| 1 Service Sheet #:*          |                                                     | Service Start Date | **                                           |  |  |
| Service Sheet Date:*         | 30 Jun 2021                                         | Service End Date   | :*                                           |  |  |
| Service Description:         |                                                     |                    |                                              |  |  |
| dditional Fields             |                                                     |                    |                                              |  |  |
| Supplier Reference:          |                                                     | Тс                 | : Nemak Mexico S.A.                          |  |  |
| From:                        | Nemak Testing Supplier 2 CA - TEST                  |                    | Libramiento arco vial Km 3.8<br>66017 García |  |  |
|                              | Test Address<br>Alabama , AL 35005<br>United States |                    | NL<br>Mexico                                 |  |  |
| eld Contractor:              |                                                     | Field Engineer:    |                                              |  |  |
| Name:                        |                                                     | Name               |                                              |  |  |
| Email:                       |                                                     | Emai               | l:                                           |  |  |
| Phone:                       | USA1 V                                              | Phone              | USA1 V                                       |  |  |
|                              |                                                     | Approver:          |                                              |  |  |
|                              |                                                     | Name               | ***                                          |  |  |
|                              |                                                     | Emai               | **                                           |  |  |
|                              |                                                     | Phone              | USA1 V                                       |  |  |
| ttachments                   |                                                     |                    |                                              |  |  |
| ne total size of all attachm | ents cannot exceed 10MB                             |                    |                                              |  |  |
| Choose File No file chos     | en Add Attachment                                   |                    |                                              |  |  |

Deliver To

**JSPURNY** 

Identify the approver/requestor in the order in Ariba – Deliver To section.

## **Service Entry Sheet**

### **Create SES – Line Level**

Information from the purchase order is copied to the service sheet.

Scroll down to view line item information and update the information for each line item.

- 1. Populate all required fields for your service at line level.
- Click Include button to include/exclude the whole line from this SES.
- Click next and review the information before submitting.

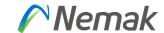

| ce E  | ntry Sheet Lines          |                           |                 |           |                                        |            |              |                   |  |  |  |  |
|-------|---------------------------|---------------------------|-----------------|-----------|----------------------------------------|------------|--------------|-------------------|--|--|--|--|
|       | Part No. / Description    | 1                         |                 |           |                                        |            | Contract #   |                   |  |  |  |  |
| 00010 | Servicio de investigación |                           |                 |           |                                        |            |              |                   |  |  |  |  |
|       | 2 Include                 | Part No. / Description    | Customer Part # | Туре      | Item Type                              | Qty / Unit | Price        | Subtotal          |  |  |  |  |
|       | (i)                       |                           |                 | Service 🗸 | Planned                                | 0 SER      | \$529.00 USD | \$0.00 USD Delete |  |  |  |  |
|       |                           | Servicio de investigación |                 |           |                                        |            |              |                   |  |  |  |  |
|       | SERVICE PERIOD            |                           |                 |           |                                        |            |              |                   |  |  |  |  |
|       | Sta                       | rt Date:                  | Ē               |           | End Date:                              | Ē          |              |                   |  |  |  |  |
|       | PRICING DETAILS           | ice Unit: SER             |                 |           |                                        |            |              |                   |  |  |  |  |
|       |                           | version: 1                |                 |           | Price Unit Quantity: 1<br>Description: | 1.000      |              |                   |  |  |  |  |
|       | COMMENTS                  |                           |                 |           |                                        |            |              |                   |  |  |  |  |
|       | Add Com                   | nments:                   |                 |           |                                        |            |              |                   |  |  |  |  |
|       |                           |                           |                 |           | li li                                  |            |              |                   |  |  |  |  |
|       | Include                   | Part No. / Description    | Customer Part # | Туре      | Item Type                              | Qty / Unit | Price        | Subtotal          |  |  |  |  |
|       | (i)                       |                           |                 | Service 🗸 | Planned                                | 0 SER      | \$500.00 USD | \$0.00 USD Delete |  |  |  |  |
|       |                           | Servicio de investigación |                 |           |                                        |            |              |                   |  |  |  |  |
|       | SERVICE PERIOD            |                           |                 |           |                                        |            |              |                   |  |  |  |  |
|       | Sta                       | rt Date:                  |                 |           | End Date:                              | <b>==</b>  |              |                   |  |  |  |  |
|       | PRICING DETAILS           | ice Unit: SER             |                 |           |                                        |            |              |                   |  |  |  |  |
|       |                           | version: 1                |                 |           | Price Unit Quantity: 2<br>Description: | 1.000      |              |                   |  |  |  |  |
|       | COMMENTS                  |                           |                 |           |                                        |            |              |                   |  |  |  |  |
|       | Add Com                   | nments:                   |                 |           |                                        |            |              |                   |  |  |  |  |
|       |                           |                           |                 |           |                                        |            |              |                   |  |  |  |  |
|       |                           |                           |                 |           |                                        | 3          |              |                   |  |  |  |  |
|       |                           |                           |                 |           |                                        |            |              |                   |  |  |  |  |
|       |                           |                           | Previous Upda   | te Save   | Exit                                   | Next       |              |                   |  |  |  |  |

# **Service Entry Sheet**

### **Review SES approval**

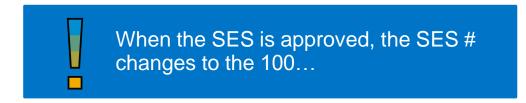

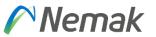

### From the Workbench:

- 1. Click on the Fulfillment tab and select "Service Sheets" option.
- 2. Identify the Service sheet to review and check the status of the document.

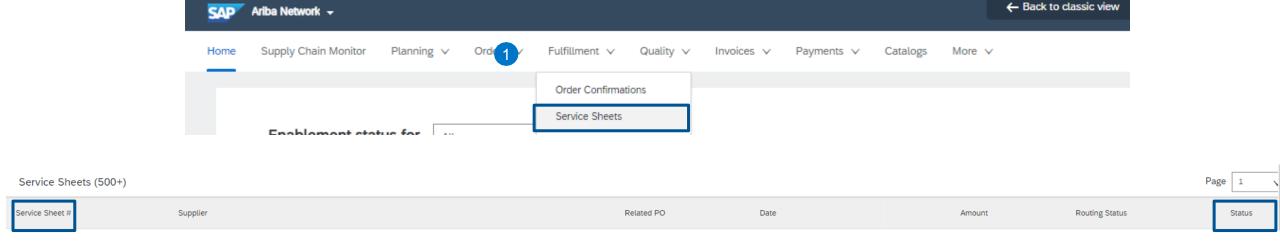